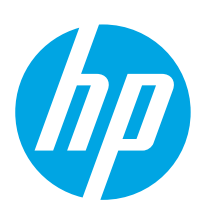

# **Color LaserJet Enterprise MFP M680**

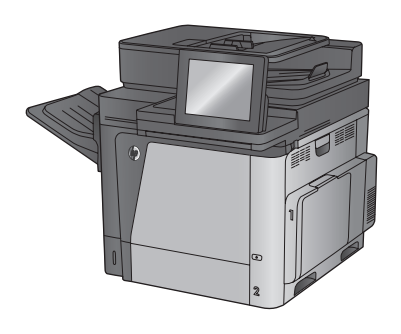

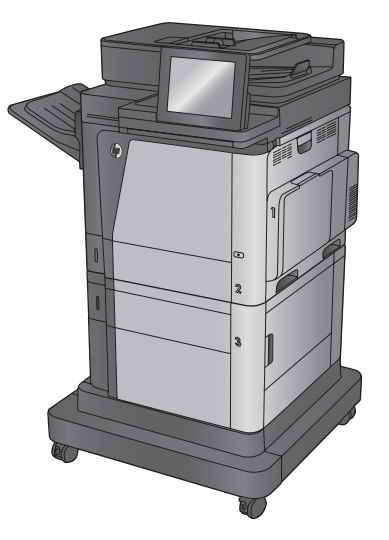

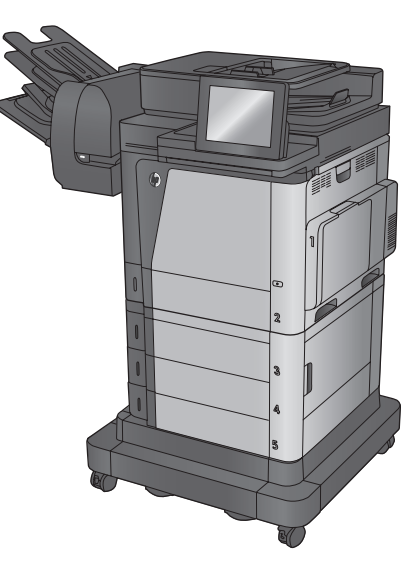

M680dn M680f Flow MFP M680z

EN Installation Guide

FR Guide d'installation

ES Guía de instalación

PT Guia de instalação

**HE מדריך התקנה** 

www.hp.com/support/colorljMFPM680

ES Lea esto primero

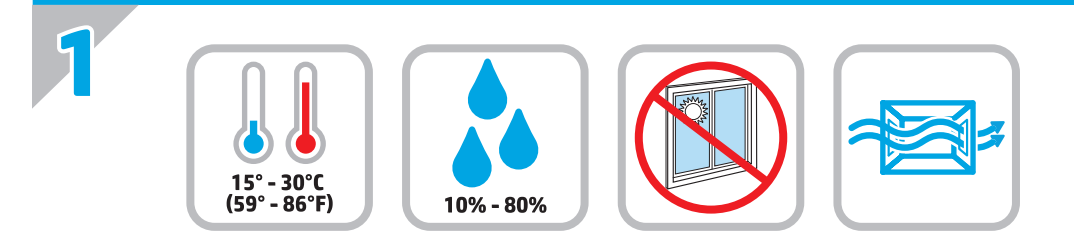

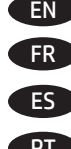

EN Select a sturdy, well-ventilated, dust-free area, away from direct sunlight to position the product.

FR Choisissez un support solide et un endroit propre, bien aéré et à l'abri du rayonnement direct du soleil pour placer votre produit.

ES Busque una superficie sólida en un lugar bien ventilado, sin polvo y alejado de la luz solar directa para colocar el producto.

PT Escolha um local firme, bem ventilado, sem poeira e longe da exposição direta à luz do sol para instalar o dispositivo.

HE הצב את המוצר באזור יציב, מאוורר ונקי מאבק, הרחק מאור שמש ישיר.

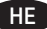

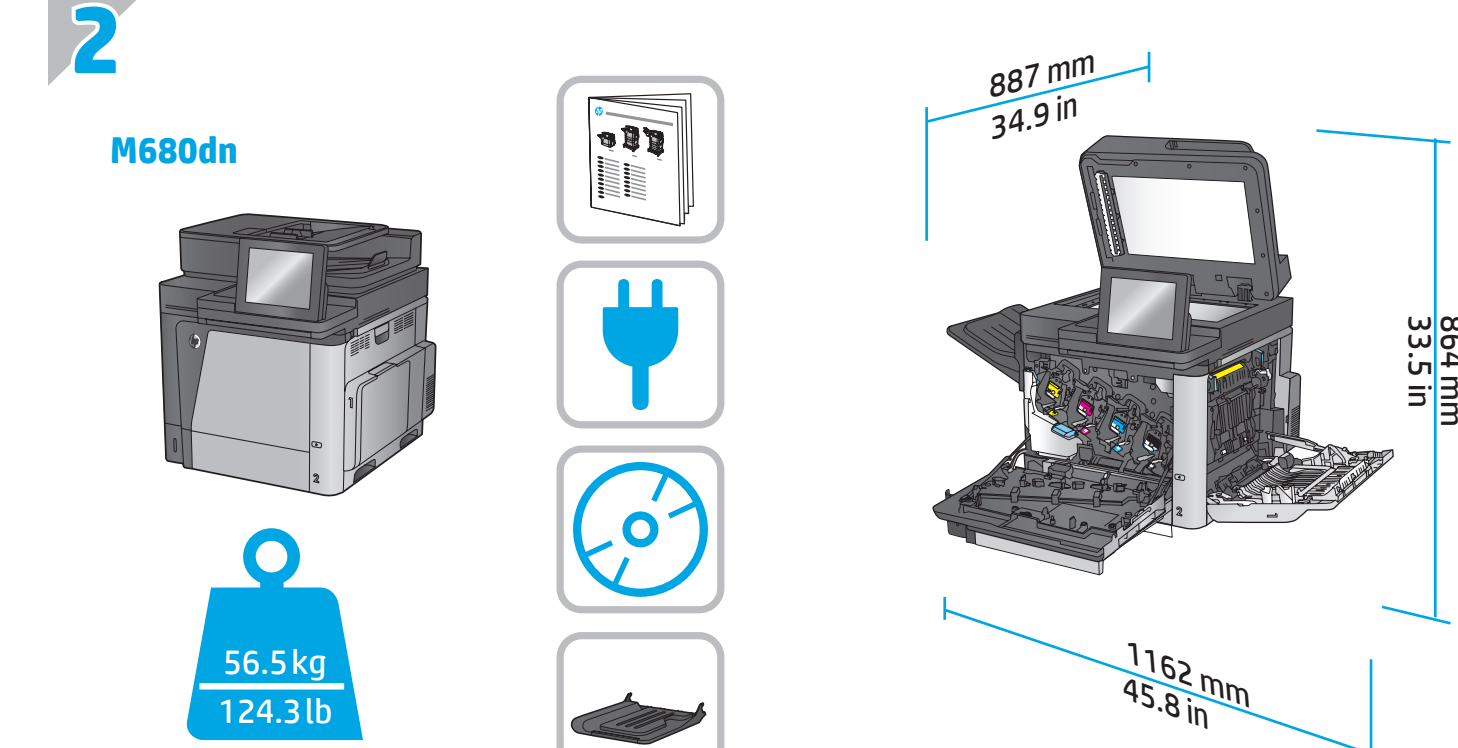

# **M680f**

Ą

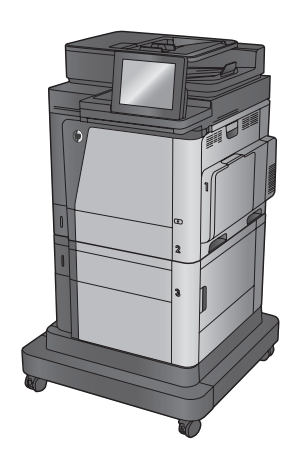

ğğğğ

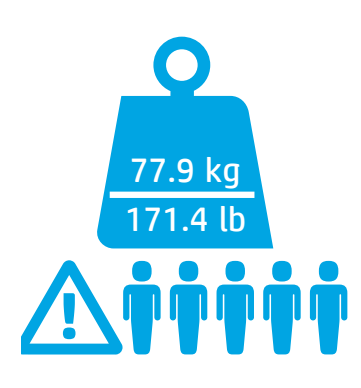

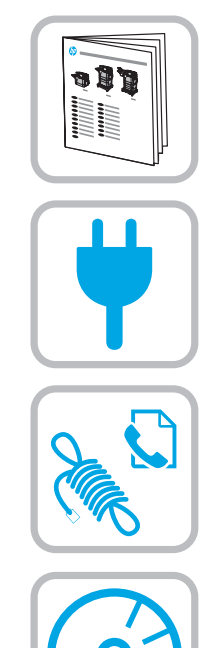

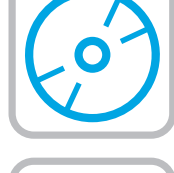

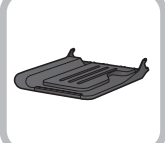

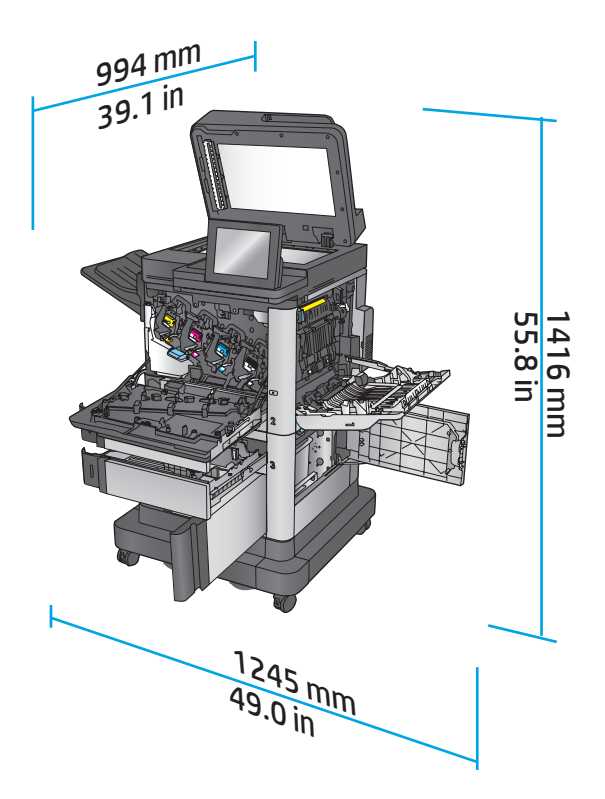

864 m

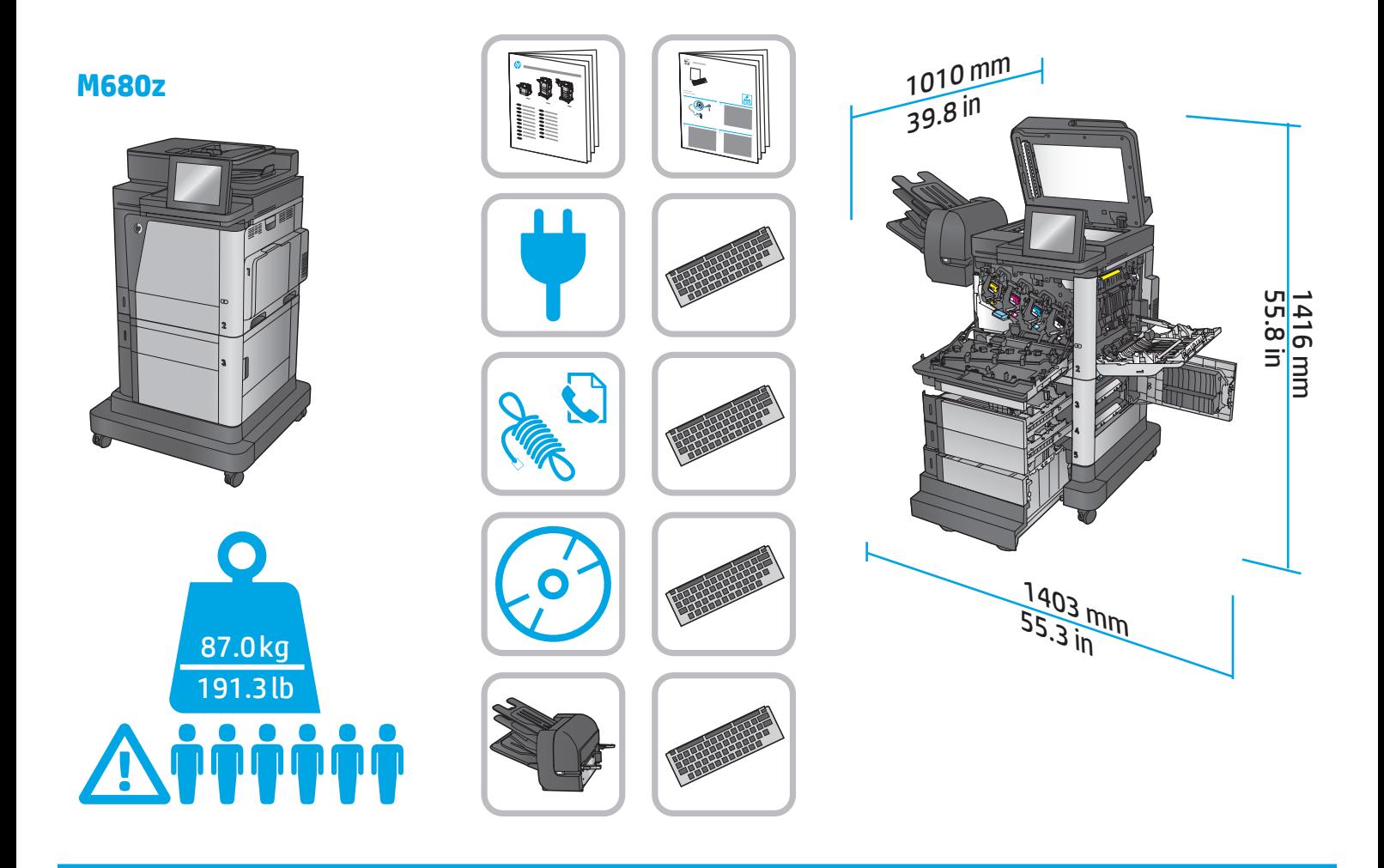

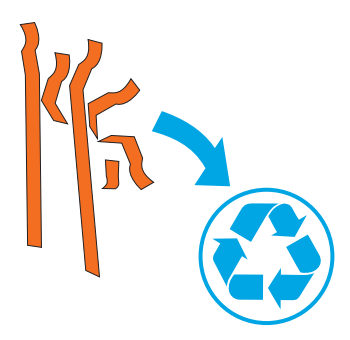

**3**

EN Remove all tape and packing material from outside the product. Open all doors and paper trays, and remove all tape, orange plastic tray inserts, and other packing material from inside the product.

FR Retirez le ruban adhésif et les matériaux d'emballage présents à l'extérieur du produit. Ouvrez toutes les portes d'accès, retirez tout le ruban adhésif, les inserts en plastique orange dans les bacs et tout autre matériau d'emballage à l'intérieur de l'appareil.

ES Retire toda la cinta y el material de embalaje del producto. Abra todas las puertas y bandejas de papel y retire toda la cinta, las inserciones de las bandejas de plástico de color naranja y cualquier otro material de embalaje que haya en el interior del producto.

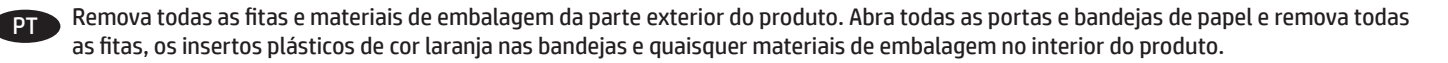

HE הסר את כל הסרטים וחומרי האריזה מהחלק החיצוני של המוצר. פתח את כל הדלתות ומגשי הנייר, והסר את כל הסרטים, חומרי הפלסטיק הכתומים במגשים וכל חומר אריזה אחר מהחלק הפנימי של המוצר.

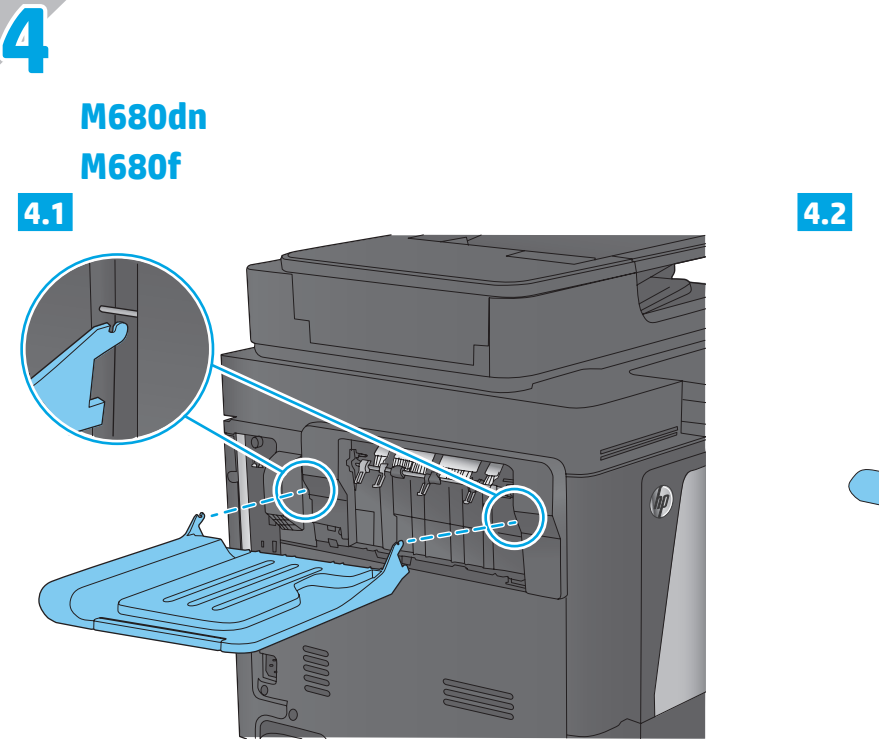

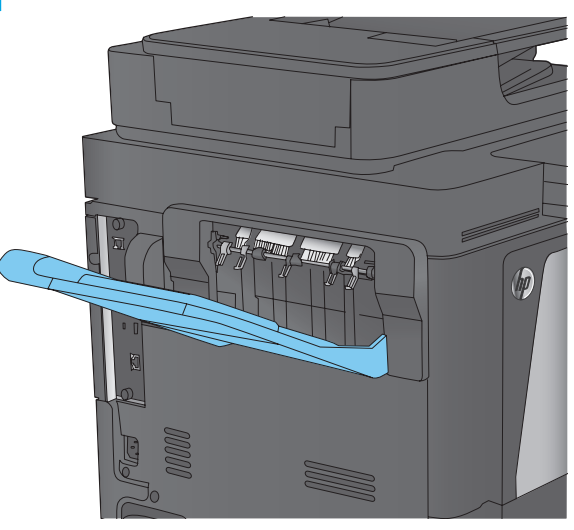

# **M680z**

**5**

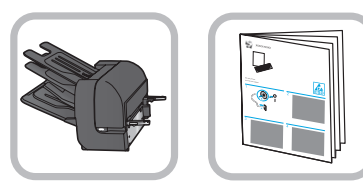

**EN** Attach the finishing accessory to the left side of the product. Follow the instructions inside the box for the finishing accessory. FR Attachez l'accessoire de finition sur le côté gauche du produit. Les instructions contenues dans la boîte vous apporteront tous les détails. ES Conecte el accesorio de acabado a la parte izquierda del producto. Siga las instrucciones que hay dentro de la caja del accesorio de acabado. PT Prenda o acessório de acabamento no lado esquerdo do produto. Siga as instruções no interior da caixa do acessório de acabamento. HE חבר את אביזר הגימור לצד השמאלי של המוצר. פעל בהתאם להנחיות שבתוך הקופסה עבור אביזר הגימור.

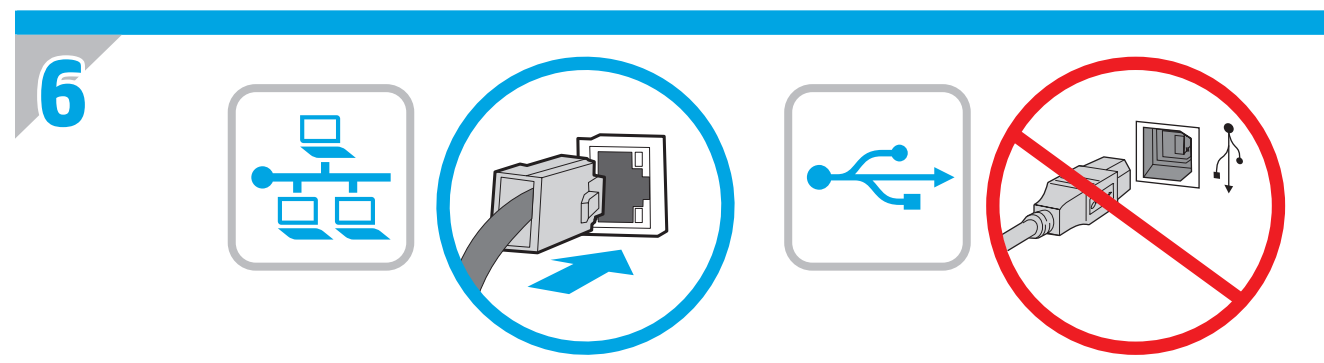

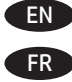

EN If you are connecting to a network, connect the network cable now. **Caution!** Do not connect the USB cable now.

FR Si vous vous connectez à un réseau, branchez le câble réseau maintenant. **Attention !** Ne connectez pas le câble USB pour le moment.

ES Si se está conectando a una red, conecte ahora el cable de red. **Precaución:** No conecte todavía el cable USB.

PT Se for conectá-lo em rede, conecte o cabo de rede agora. **Cuidado!** Não conecte o cabo USB agora.

HE אם אתה מתחבר לרשת, חבר כעת את כבל הרשת. **זהירות!** אין לחבר בשלב זה את כבל ה-USB.

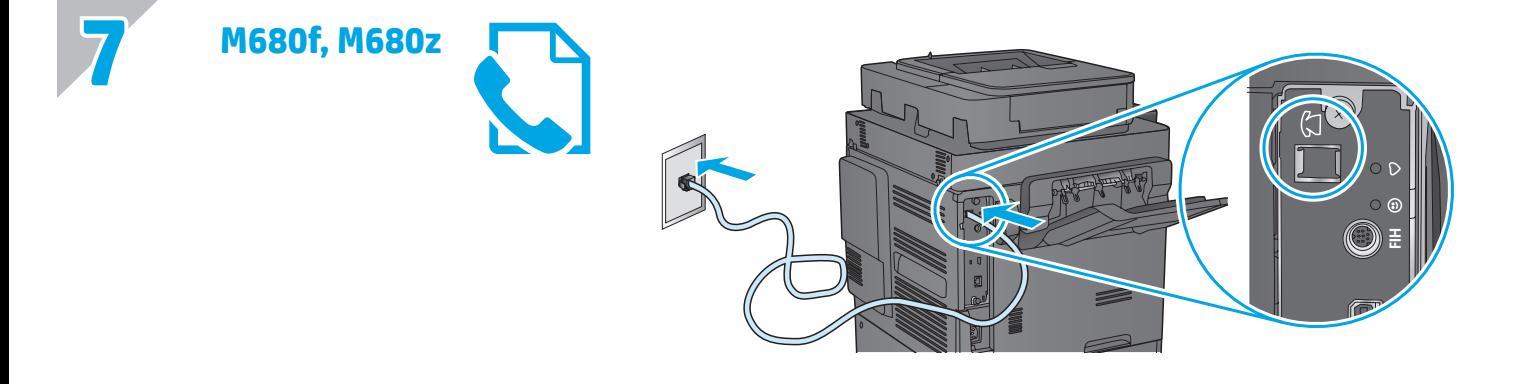

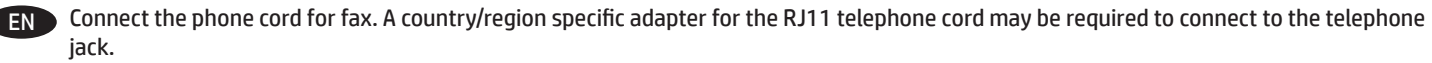

Connectez le cordon téléphonique au télécopieur. Un adaptateur spécifique à votre pays/région pour le cordon de téléphone RJ11 peut être requis pour la connexion à la prise téléphonique.

Conecte el cable de teléfono para fax. Puede que se requiera un adaptador específico de país/región para conectar el cable del teléfono RJ11 a la toma de teléfono.

PT Conecte o cabo telefônico para o fax. Um adaptador específico para cada país/região pode ser necessário para conectar o cabo telefônico RJ11 à tomada telefônica.

HE חבר את חוט הטלפון עבור הפקס. ייתכן שיידרש מתאם ספציפי למדינה/אזור עבור כבל הטלפון בחיבור 11RJ, לצורך חיבור לשקע הטלפון.

<u>1</u>  $\overline{2}$  $\bf{3}$ 

EN **1.** Connect the power cable between the product and a grounded ac outlet. **2.** Turn on the product. **3.** When the Home screen appears on the control panel, touch **Initial Setup** to set the language and date/time. Additional product features such as basic email settings and fax can also be enabled from this menu.

**NOTE:** For advanced configuration, access the product's Embedded Web Server. See step 12.

**8**

**CAUTION:** Make sure your power source is adequate for the product voltage rating. The voltage rating is on the product label. The product uses either 100-127 Vac or 220-240 Vac and 50/60 Hz. To prevent damage to the product, use only the power cable that is provided with the product.

FR **1.** Connectez le cordon d'alimentation entre le produit et une prise secteur avec mise à la terre. **2.** Mettez le produit sous tension. **3.** Lorsque l'écran d'accueil s'affiche sur le panneau de commande, appuyez sur **Configuration initiale** pour définir la langue et la date/heure. Des fonctionnalités de produit supplémentaires, comme les paramètres de base de messagerie et de fax, peuvent également être activées à partir de ce menu.

**REMARQUE :** pour une configuration avancée, accédez au serveur Web intégré du produit. Reportez-vous à l'étape 12. **ATTENTION :** vérifiez que la source d'alimentation électrique est adéquate pour la tension nominale du produit. Cette tension nominale est indiquée sur l'étiquette du produit. Le produit utilise 100-127 volts c.a. ou 220-240 volts c.a. et 50/60 Hz. Afin d'éviter d'endommager le produit, utilisez uniquement le cordon d'alimentation fourni avec le produit

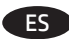

ES **1.** Conecte el cable de alimentación al producto y a un enchufe de CA con toma de tierra. **2.** Encienda el producto. **3.** Cuando aparezca la pantalla de inicio en el panel de control, toque **Configuración inicial** para establecer el idioma y la fecha/hora. Desde este menú también pueden activarse funciones adicionales del producto, como la configuración básica del correo y del fax. **NOTA:** Para acceder a la configuración avanzada, acceda al servidor web incorporado del producto. Consulte el paso 12. **PRECAUCIÓN:** Asegúrese de que la fuente de alimentación es adecuada para el voltaje del producto. La especificación del voltaje se encuentra

en la etiqueta del producto. El producto utiliza 100-127 VCA o 220-240 VCA y 50/60 Hz. Para evitar daños al producto, utilice solo el cable de alimentación que se proporciona con el producto.

PT **1.** Conecte o cabo de alimentação no dispositivo e em uma tomada de corrente alternada aterrada. **2.** Ligue o produto. **3.** Quando a Tela Inicial aparecer no painel de controle, pressione **Configuração Inicial** para definir o idioma e data/hora. Recursos adicionais do produto, tais como configurações básicas de e-mail e fax, também podem estar disponíveis nesse menu.

**OBSERVAÇÃO:** Para obter informações sobre configurações avançadas, acesse o Servidor da Web incorporado do produto. Veja a etapa 12. **CUIDADO:** Verifique se sua fonte de alimentação é adequada para a classificação de tensão do produto. A classificação de tensão está na etiqueta do dispositivo. O dispositivo utiliza 100-127 Vca ou 220-240 Vca e 50/60 Hz. Para evitar danos ao produto, use apenas o cabo de alimentação fornecido com o mesmo.

**.**1 חבר את כבל המתח למוצר ולשקע AC מוארק. **.**<sup>2</sup>הפעל את המוצר. **.**<sup>3</sup>כאשר מסך הבית מופיע בלוח הבקרה, גע באפשרות Setup Initial( הגדרה HE ראשונית) כדי להגדיר את השפה והתאריך/השעה. ניתן להפעיל מתפריט זה גם מאפיינים נוספים של המוצר, כגון הגדרות דוא"ל ופקס בסיסיות. **הערה:** עבור תצורה מתקדמת, גש אל שרת האינטרנט המשובץ )EWS )של המוצר. ראה שלב .12

**זהירות:** ודא שמקור המתח מתאים לדירוג המתח של המוצר. דירוג המתח מופיע על תווית המוצר. המוצר משתמש במתח של 127-100 וולט AC או -220 240 וולט AC ובתדר Hz .50/60 כדי למנוע נזק למוצר, השתמש אך ורק בכבל המתח שסופק עם המוצר.

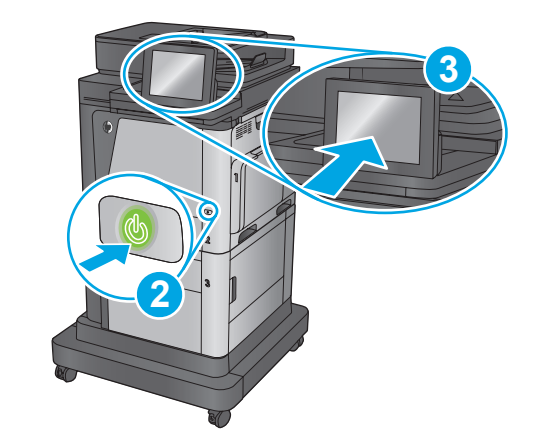

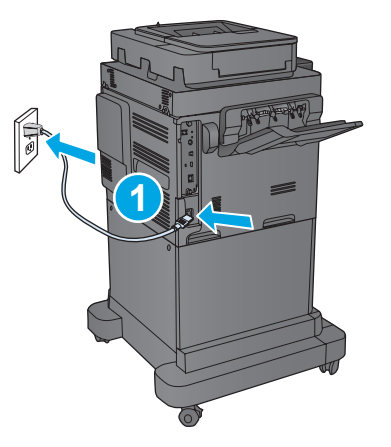

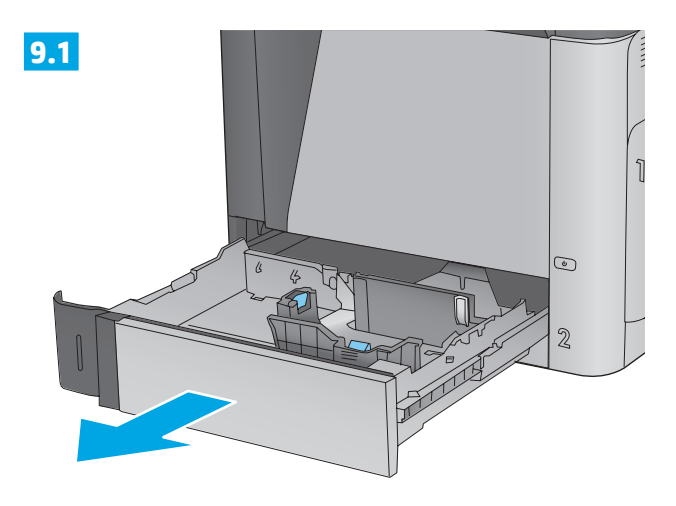

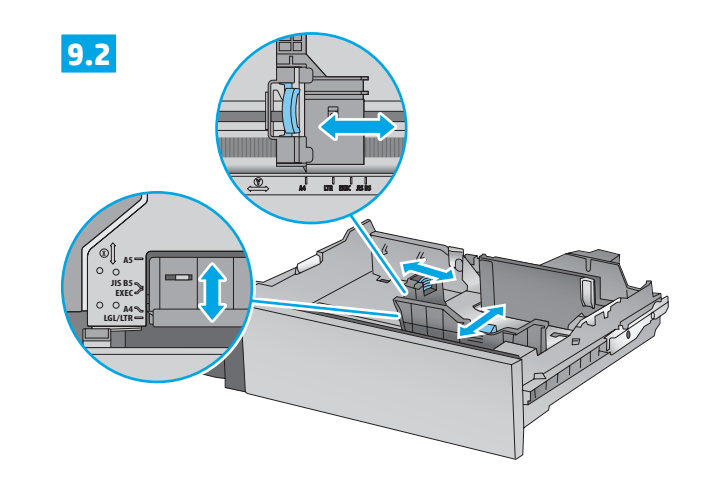

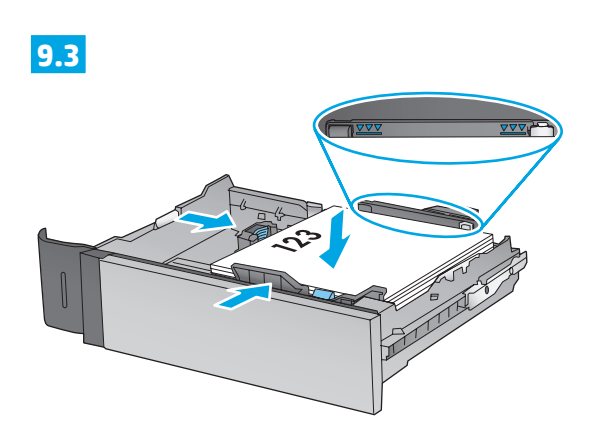

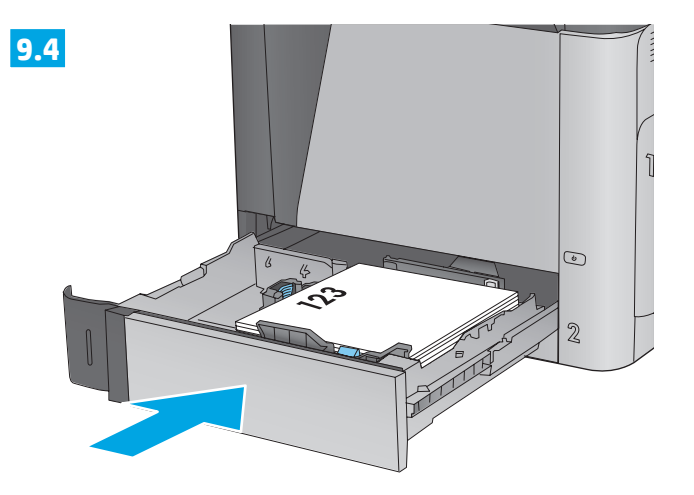

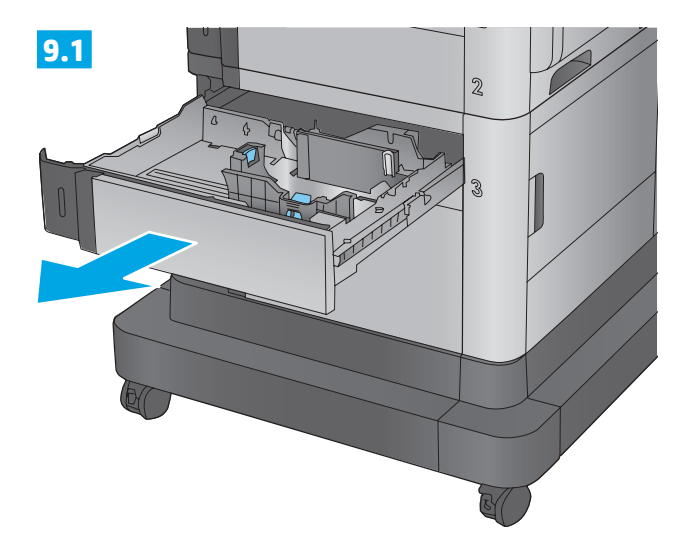

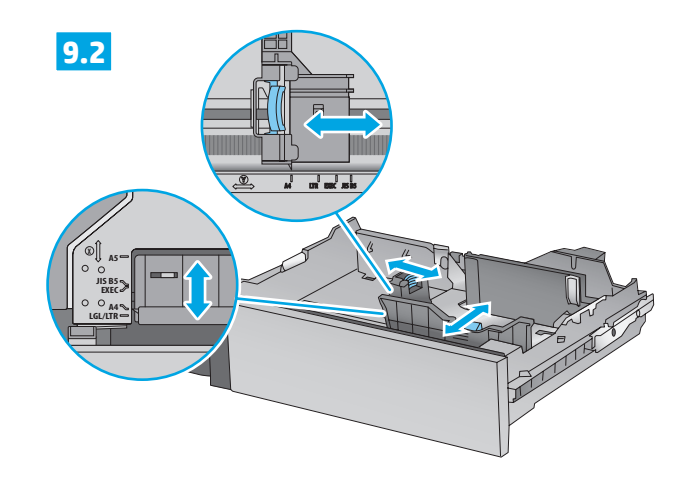

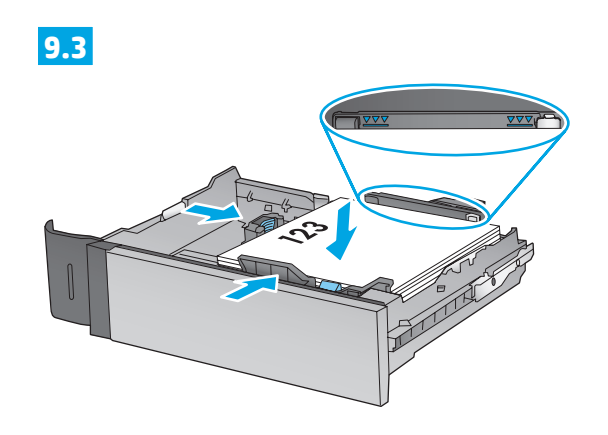

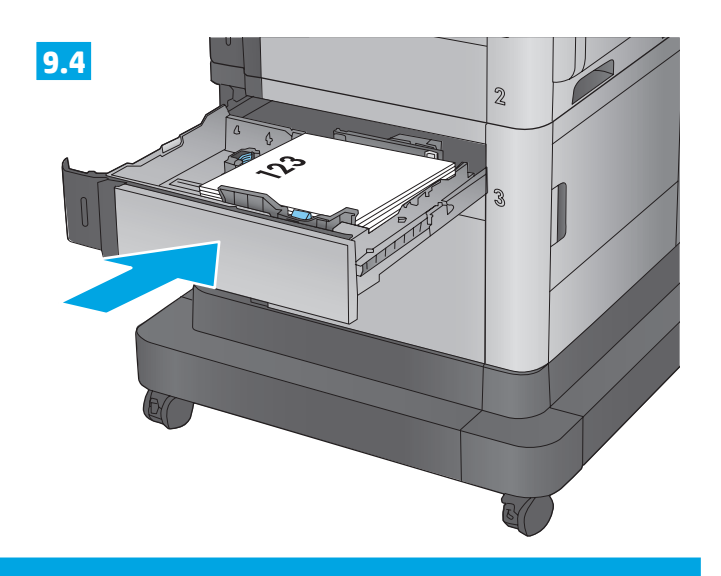

# **M680z**

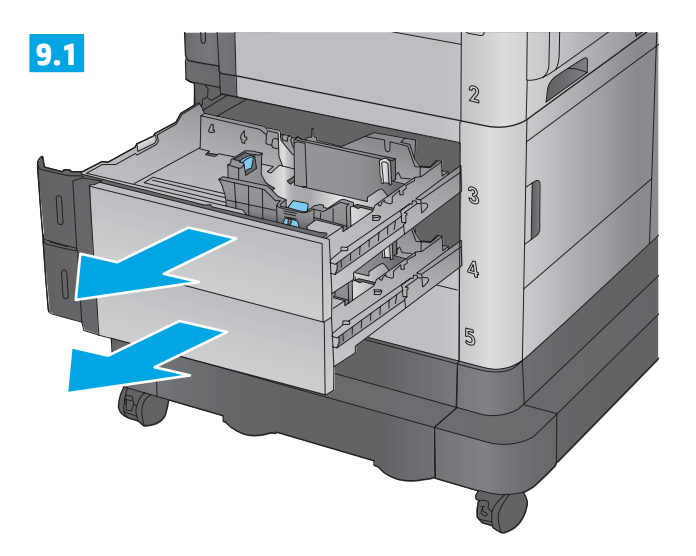

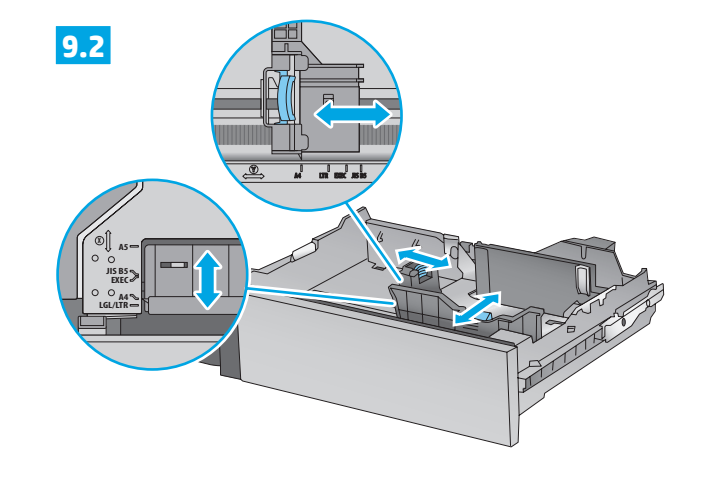

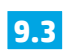

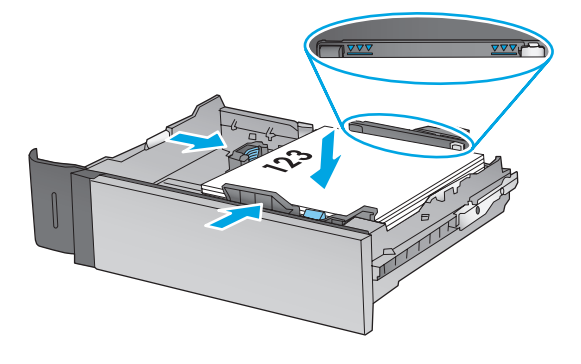

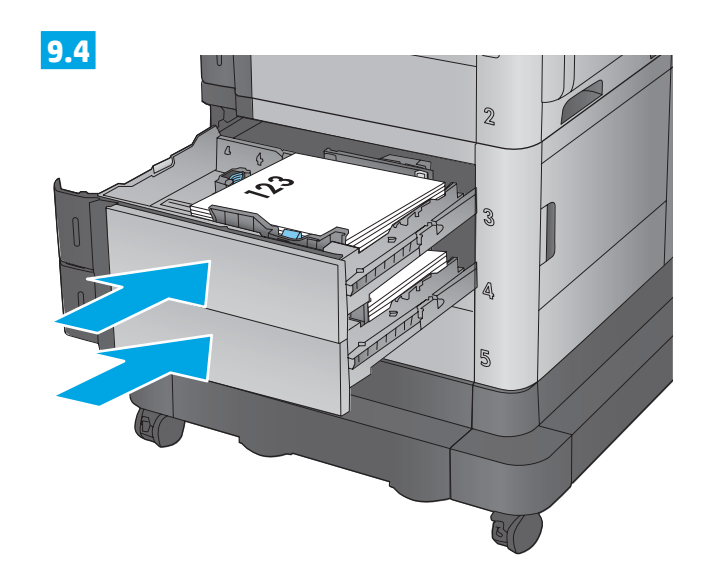

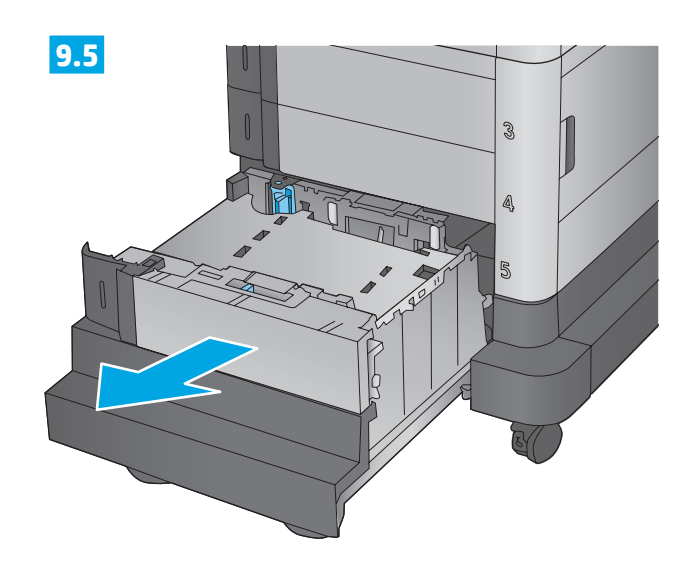

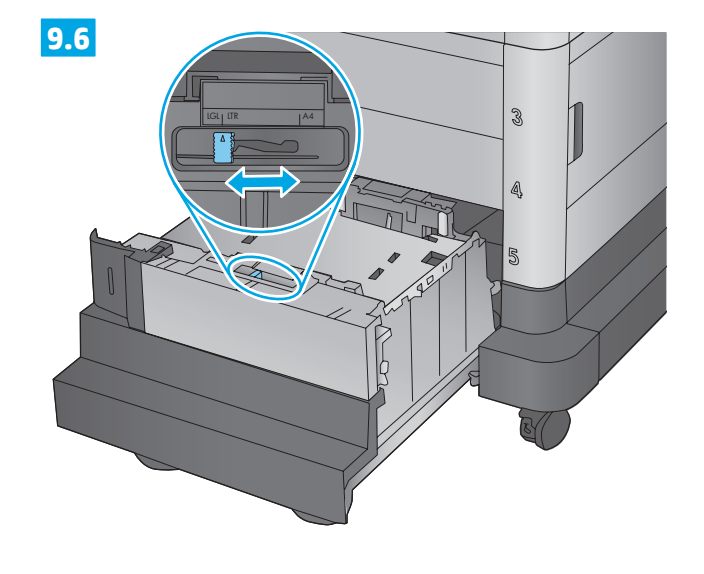

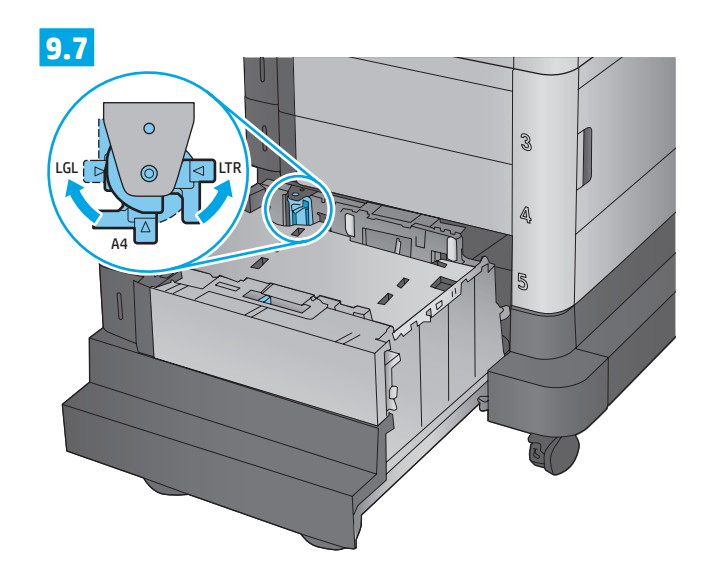

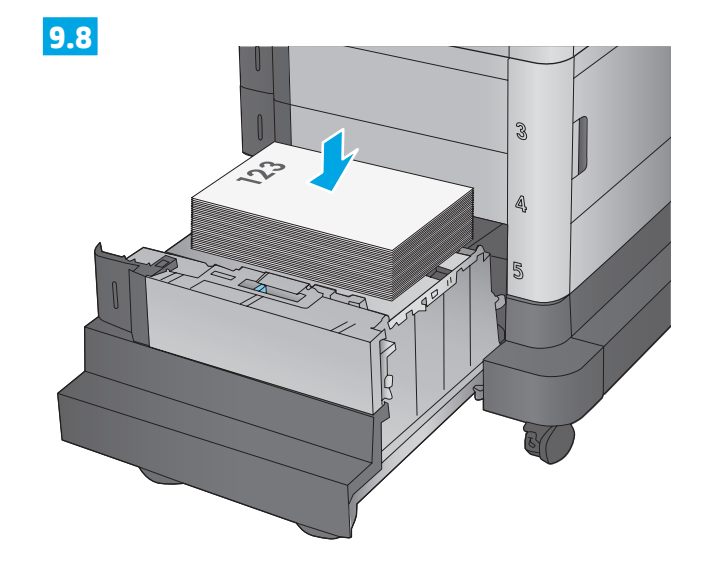

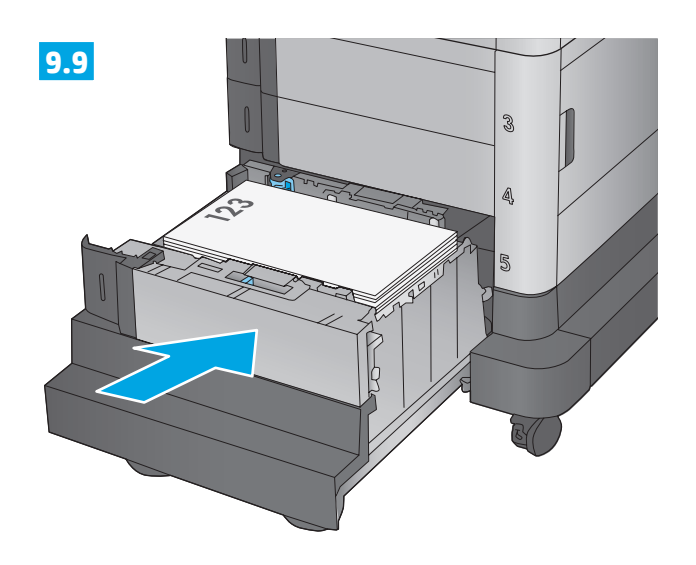

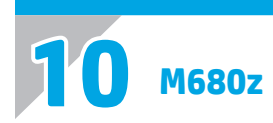

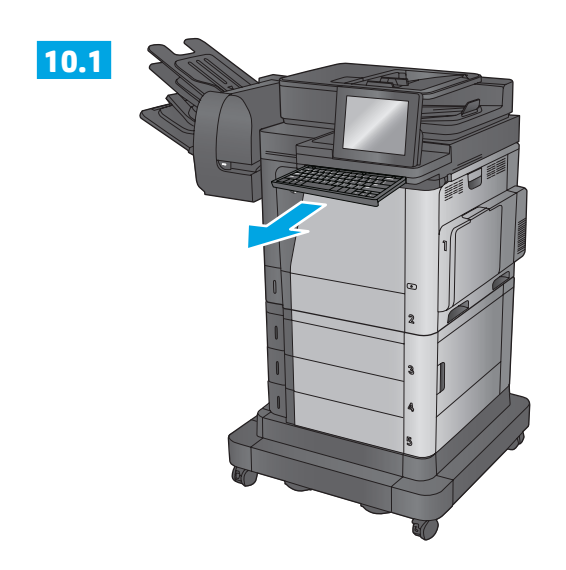

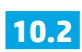

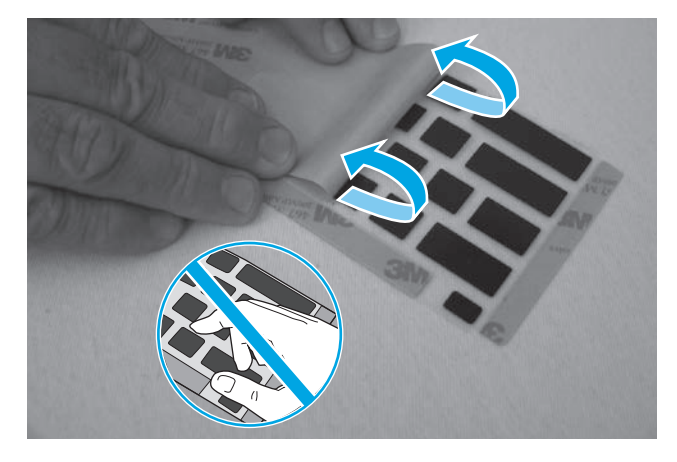

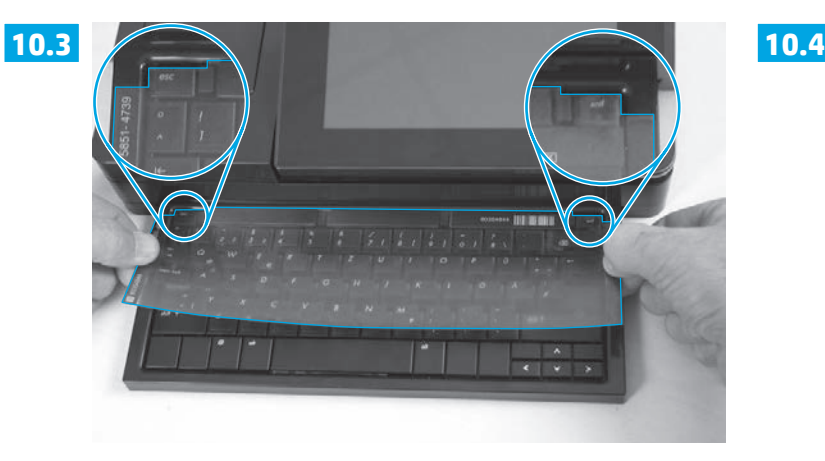

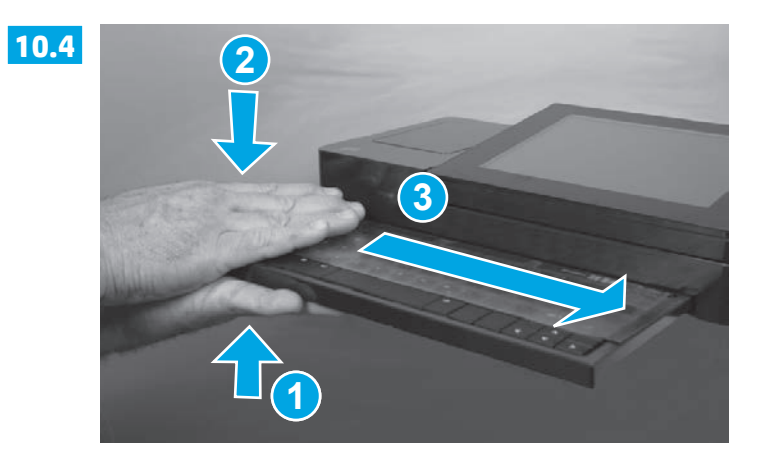

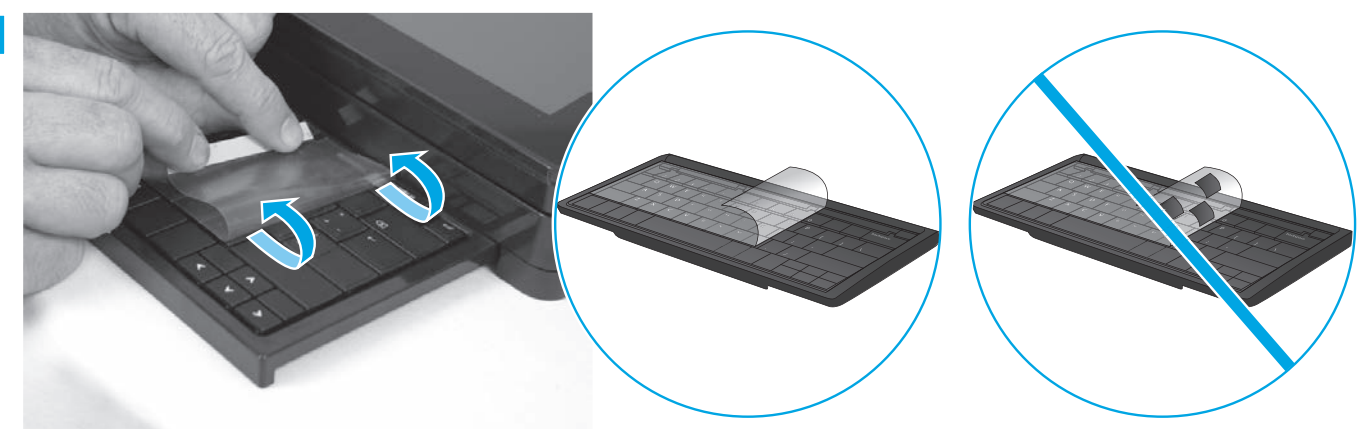

#### **EN** Some languages require installing a keyboard overlay.

**1**. Pull the keyboard out. **2**. Peel at a sharp angle to remove the paper backing from the overlay. All labels should adhere to the clear sheet. **3**. Align the top corners of the clear sheet to the corners of the **esc** and **delete** keys. **4**. Support the keyboard from the bottom, and firmly press the labels in place. **5**. Peel at a sharp angle to remove the clear sheet.

#### FR Certaines langues nécessitent l'installation d'un cache de clavier.

**1.** Poussez le clavier vers l'extérieur. **2**. Retirez la pellicule à un angle très prononcé pour retirer le support papier du cache. Toutes les languettes doivent rester collées à la feuille transparente. **3**. Alignez les coins supérieurs de la feuille transparente avec les coins des touches **Echap** et Suppr **.4**. Soutenez le clavier par dessous, puis appuyez fermement sur les languettes pour les placer. **5**. Retirez la pellicule à un angle très prononcé pour retirer la feuille transparente.

#### ES Algunos idiomas requieren la instalación de un recubrimiento en el teclado.

**1**. Tire del teclado hacia fuera. **2**. Para despegar el papel protector del recubrimiento, tire de él formando un ángulo agudo. Todas las etiquetas deberían quedarse pegadas en la hoja transparente. **3**. Alinee las esquinas superiores de la hoja transparente con las teclas **esc** (escape) y **del** (suprimir). **4**. Aguante el teclado por la parte inferior y presione con firmeza las etiquetas hasta que se adhieran en su sitio. **5**. Para retirar la hoja transparente, tire de ella formando un ángulo agudo para despegarla.

#### PT Alguns idiomas exigem a instalação de uma sobreposição de teclado.

**1**. Puxe o teclado para fora. **2**. Faça a remoção no sentido de um ângulo agudo para remover o papel da parte de trás da sobreposição. Todas as etiquetas devem aderir à folha em branco. **3**. Alinhe os cantos superiores da folha em branco aos cantos das teclas **Esc** e **Delete**. **4**. Segure o teclado pela parte inferior e pressione firmemente as etiquetas no lugar. **5**. Faça a remoção no sentido de um ângulo agudo para remover a folha em branco.

#### HE שפות מסוימות מחייבות התקנה של כיסוי מקלדת.

1. משוך את המקלדת החוצה. 2. קלף בזווית חדה כדי להסיר את ציפוי הנייר מהכיסוי. כל התוויות אמורות להידבק לגיליון השקוף. 3. ישר את הפינות העליונות של הגיליון השקוף לפינות המקשים esc ו-delete. .4 תמוך במקלדת מלמטה, ולחץ בחוזקה את התוויות למקומן. .5 קלף בזווית חדה כדי להסיר את הגיליון השקוף.

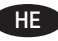

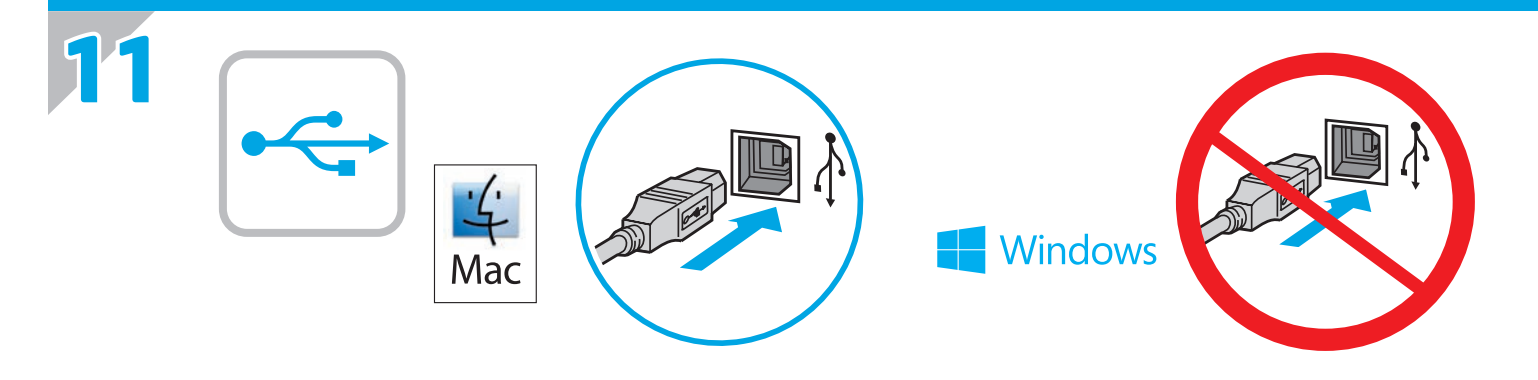

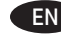

**EN Windows:** Do not connect the USB cable until prompted during the software installation in the next step. **Mac:** Connect the USB cable now.

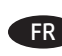

**FR** Windows : Ne branchez pas le câble USB tant que vous n'y êtes pas invité durant l'installation du logiciel à l'étape suivante. **Mac :** connectez le câble USB maintenant.

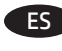

ES **Windows:** no conecte el cable USB hasta que se le indique durante la instalación del software en el siguiente paso. **Mac:** conecte ahora el cable USB.

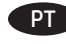

PT **Windows:** Não conecte o cabo USB até que seja solicitado a fazê-lo durante a instalação do software na próxima etapa. **Mac:** Conecte o cabo USB agora.

> HE Windows**:** אל תחבר את כבל ה-USB עד שתתבקש במהלך התקנת התוכנה בשלב הבא. Mac**:** חבר כעת את כבל ה-USB.

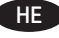

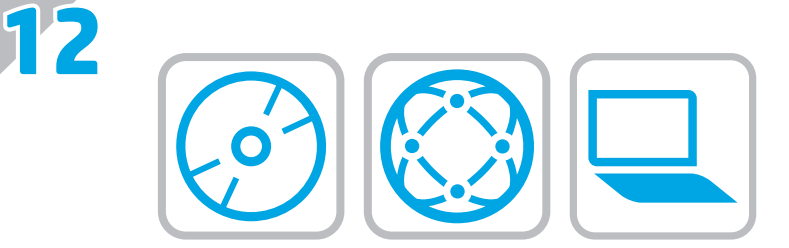

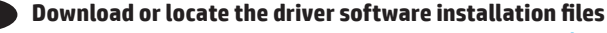

**Method 1: Download from Product Support Web Site (Windows and OS X)**

- 1. Go to [www.hp.com/support/colorljMFPM680.](http://www.hp.com/support/colorljMFPM680)
- 2. Select **Software and Drivers**.
- 3. Download the software for your printer model and operating system.
- 4. Launch the installation file by clicking on the .exe or .zip file as necessary.

#### **Method 2: Install from the printer CD (Windows only)**

Follow the on-screen instructions. See the Install Notes file on the product CD for more specific software installation instructions.

#### **Method 3: IT managed setup (Windows only)**

Visit [hp.com/go/upd](http://hp.com/go/upd) to download and install the HP Universal Print Driver.

**NOTE**: For advanced setup for network-connected products, enter the product IP address in the address bar of a Web browser after software installation is complete. To find the IP address, touch the Network button on the product control panel.

For more product and problem-solving information, see the User Guide on the product CD, and go to the following Web sites:

- In the US, go to [www.hp.com/support/colorljMFPM680.](http://www.hp.com/support/colorljMFPM680)
- Outside the US, go to [www.hp.com/support](http://www.hp.com/support). Select your country/region. Click **Product Support & Troubleshooting**. Enter the product name, and then select **Search**.

#### Téléchargement ou recherche des fichiers d'installation de l'UPD HP

#### **Méthode 1 : Téléchargement depuis le site Web d'assistance produit (Windows et OS X)**

1. Accédez à [www.hp.com/support/colorljMFPM680](http://www.hp.com/support/colorljMFPM680).

- 2. Sélectionnez **Pilotes et logiciels**.
- 3. Téléchargez le logiciel adapté à votre modèle d'imprimante et à votre système d'exploitation.
- 4. Lancez le fichier d'installation en cliquant sur le fichier .exe ou .zip le cas échéant.

#### **Méthode 2 : Installation avec le CD de l'imprimante (Windows uniquement)**

Suivez les instructions affichées à l'écran. Consultez les notes d'installation sur le CD du produit pour obtenir des instructions plus détaillées sur l'installation du logiciel.

#### **Méthode 3 : Configuration Géré par le service informatique (Windows uniquement)**

Visitez la page [hp.com/go/upd](http://hp.com/go/upd) pour télécharger et installer le pilote d'impression universel HP.

**REMARQUE** : pour effectuer la configuration avancée des appareils connectés en réseau, entrez l'adresse IP du produit dans la barre d'adresse d'un navigateur Web après avoir terminé l'installation du produit. Pour connaître l'adresse IP, appuyez sur la touche Réseau sur le panneau de commande de l'appareil.

Pour plus d'informations sur l'appareil et le dépannage, consultez le Guide d'utilisation présent sur le CD et rendez-vous sur les sites suivants : • Aux Etats-Unis, accédez au site [www.hp.com/support/colorljMFPM680](http://www.hp.com/support/colorljMFPM680).

• En dehors des Etats-Unis, rendez-vous sur le site [www.hp.com/support](http://www.hp.com/support). Sélectionnez votre pays/région. Cliquez sur **Support produit et dépannage**. Saisissez le nom du produit, puis sélectionnez **Rechercher**.

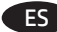

#### ES **Descargue o localice los archivos de instalación del software del controlador**

**Método 1: Descarga desde el sitio web de asistencia del producto (Windows y OS X)**

- 1. Vaya a [www.hp.com/support/colorljMFPM680](http://www.hp.com/support/colorljMFPM680).
- 2. Seleccione **Software y controladores**.
- 3. Descargue el software para su modelo de impresora y sistema operativo.
- 4. Haga clic en el archivo .exe o .zip según sea necesario para iniciar el archivo de instalación.

#### **Método 2: Instalación desde el CD de la impresora (solo Windows)**

Siga las instrucciones que se muestran en la pantalla. Consulte el archivo Notas de instalación incluido en el CD del producto para obtener instrucciones más específicas acerca de la instalación del software.

#### **Método 3: Configuración gestionada de IT (solo Windows)**

Visite [hp.com/go/upd](http://hp.com/go/upd) para descargar e instalar HP Universal Print Driver.

**NOTA**: Para realizar una configuración avanzada de los productos que se conectan a la red, una vez finalizada la instalación del software, introduzca la dirección IP del producto en la barra de direcciones de un navegador web. Para encontrar la dirección IP, toque el botón Red en el panel de control del producto.

Para obtener más información sobre la solución de problemas y sobre el producto, consulte la guía del usuario incluida en el CD del producto y visite los sitios web siguientes:

- En EE. UU., visite [www.hp.com/support/colorljMFPM680](http://www.hp.com/support/colorljMFPM680).
- Fuera de EE. UU., visite [www.hp.com/support.](http://www.hp.com/support) Seleccione su país/región. Haga clic en **Soporte y solución de problemas del producto**. Introduzca el nombre del producto y, a continuación, seleccione **Buscar**.

#### **Faça download ou localize os arquivos de instalação do software do driver**

#### PT **Método 1: Faça download no Site da Web para Suporte do Produto (Windows e OS X)**

- 1. Acesse [www.hp.com/support/colorljMFPM680.](http://www.hp.com/support/colorljMFPM680)
- 2. Selecione **Software e Drivers**.
- 3. Faça o download do software para seu modelo de impressora e sistema operacional.
- 4. Inicie o arquivo de instalação clicando no arquivo .exe ou .zip, como necessário.

#### **Método 2: Instale do CD da impressora (somente Windows)**

Siga as instruções na tela. Para instruções de instalação de software mais específicas, consulte o arquivo Notas de Instalação do CD do produto.

#### **Método 3: Configuração gerenciada por TI (somente Windows)**

Acesse [hp.com/go/upd](http://hp.com/go/upd) para fazer download do HP Universal Print Driver e instalá-lo.

**NOTA**: Para realizar configurações avançadas em equipamentos conectados em rede, insira o endereço IP do equipamento na barra de endereço de algum navegador de web após concluir a instalação do software. Para localizar o endereço IP, toque no botão Rede no painel de controle do produto.

Para mais informações sobre o produto e solução de problemas, consulte o Guia do Usuário no CD do produto e acesse os seguintes sites:

- Nos EUA, acesse [www.hp.com/support/colorljMFPM680.](http://www.hp.com/support/colorljMFPM680)
- Em outros países/regiões, acesse [www.hp.com/support.](http://www.hp.com/support) Selecione seu país/região. Clique **em Suporte e solução de problemas do produto**. Insira o nome do produto e selecione **Pesquisar**.

#### HE **ןקתהה להנמ תנכות לש הנקתהה יצבוק לש רותיא וא הדרוה**

#### **שיטה :1 הורדה מאתר האינטרנט לתמיכה במוצר )Windows ו-X OS)**

**.**[www.hp.com/support/colorljMFPM680](http://www.hp.com/support/colorljMFPM680) האתר אל עבור .1

- .2 בחר באפשרות **מנהלי התקן ותוכנות**.
- .3 הורד את התוכנה עבור דגם המדפסת ומערכת ההפעלה שלך.
- .4 כדי להפעיל את קובץ ההתקנה, לחץ על קובץ ה**-exe.** או ה**-zip,.** לפי הצורך**.**

#### **שיטה :2 התקן את תקליטור המדפסת )ב-Windows בלבד(**

פעל בהתאם להוראות שעל-גבי המסך. עיין בקובץ הערות ההתקנה בתקליטור המוצר לקבלת הוראות ספציפיות יותר בנוגע להתקנת התוכנה**.**

#### **שיטה :3 התקנה מנוהלת של IT( Windows בלבד(**

#### **.HP Universal Print Driver** את ולהתקין להוריד כדי [hp.com/go/upd](http://hp.com/go/upd) בכתובת בקר

**הערה:** להגדרה מתקדמת עבור מוצרים המחוברים ברשת, הזן את כתובת ה**-IP** של המוצר בשורת הכתובת בדפדפן אינטרנט, לאחר שהתקנת התוכנה תושלם. כדי לאתר את כתובת ה**-IP,** גע בלחצן הרשת בלוח הבקרה של המוצר**.**

לקבלת מידע נוסף בנוגע למוצר ולפתרון בעיות, עיין במדריך למשתמש שבתקליטור המוצר, ועבור אל אתרי האינטרנט הבאים**:**

- [.www.hp.com/support/colorljMFPM680](http://www.hp.com/support/colorljMFPM680) אל עבור ,ב"בארה
- מחוץ לארה"ב, עבור אל [support/com.hp.www](http://www.hp.com/support)**.** בחר את המדינה**/**אזור שלך**.** לחץ על **תמיכת מוצר ופתרון תקלות**. הזן את שם המוצר, ולאחר מכן בחר **בחפש**.

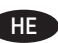

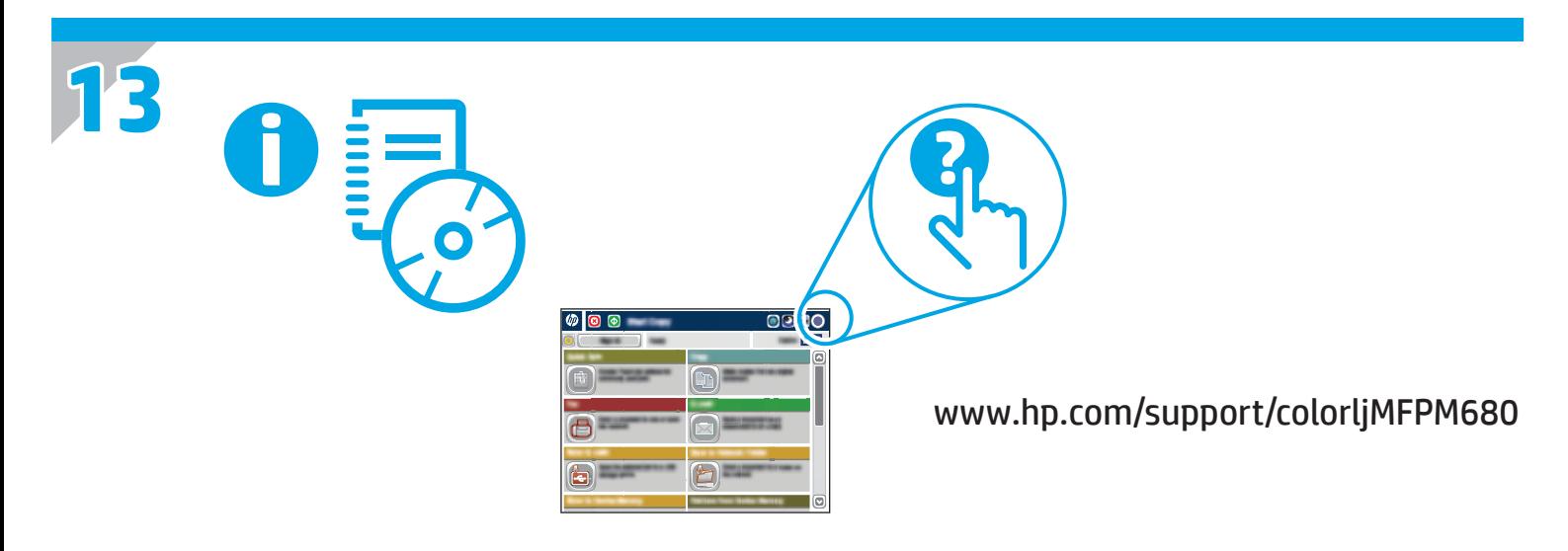

EN For more information, see the User Guide on the product CD and visit the support Web site for this product. Touch the **Help** button on the product control panel to access Help topics.

FR Pour obtenir plus d'informations, consultez le Manuel de l'utilisateur sur le CD-ROM du produit et visitez le site Web d'assistance de ce produit. Appuyez sur le bouton **Aide** sur le panneau de commande de produit pour accéder aux rubriques d'aide.

ES Para obtener más información, consulte la Guía de usuario del CD del producto y visite el sitio web de asistencia técnica para este producto. Toque el botón **Ayuda** en el panel de control del producto para acceder a los temas de ayuda.

PT Para obter mais informações, consulte o Guia do usuário no CD do produto e visite o site de suporte deste produto. Toque no botão **Ajuda** no painel de controle do produto para acessar os tópicos da Ajuda.

HE לקבלת מידע נוסף, עיין במדריך למשתמש שבתקליטור המוצר ובקר באתר התמיכה באינטרנט עבור מוצר זה. כדי לגשת לנושאי העזרה, גע בלחצן **עזרה** בלוח הבקרה של המוצר.

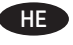

# **Copyright and License**

© 2015 Copyright HP Development Company, L.P.

Reproduction, adaptation or translation without prior written permission is prohibited, except as allowed under the copyright laws.

The information contained herein is subject to change without notice.

The only warranties for HP products and services are set forth in the express warranty statements accompanying such products and services. Nothing herein should be construed as constituting an additional warranty. HP shall not be liable for technical or editorial errors or omissions contained herein.

Edition 1, 12/2015

### **FCC Regulations**

This equipment has been tested and found to comply with the limits for a Class A digital device, pursuant to Part 15 of the FCC rules. These limits are designed to provide reasonable protection against harmful interference in a residential installation. This equipment generates, uses, and can radiate radio frequency energy, and if not installed and used in accordance with the instruction manual, may cause harmful interference to radio communications. Operation of this equipment in a residential area is likely to cause harmful interference in which case the user will be required to correct the interference at his own expense.

NOTE: Any changes or modifications to the printer that are not expressly approved by HP could void the user's authority to operate this equipment. Use of a shielded interface cable is required to comply with the Class A limits of Part 15 of FCC rules.

## **Trademark Credits**

Windows® is a U.S. registered trademark of Microsoft Corporation.

## **Copyright et licence**

© 2015 Copyright HP Development Company, L.P.

La reproduction, l'adaptation ou la traduction de ce document sans l'autorisation écrite préalable de HP est interdite, sauf dans des conditions conformes aux lois relatives au copyright.

Les informations contenues dans ce document peuvent être modifiées sans préavis.

Les seules garanties pour les produits et services HP sont décrites dans les déclarations de garantie expresses accompagnant ces mêmes produits et services. Les informations contenues dans ce document ne constituent en aucun cas une garantie supplémentaire. HP ne pourra être tenu responsable des erreurs ou omissions de nature technique ou rédactionnelle qui pourraient subsister dans le présent document.

Edition 1, 12/2015

# **Réglementations de la FCC**

Ce matériel a été testé et respecte les limitations concernant les équipements numériques de classe A, conformément à l'article 15 de la réglementation FCC. Ces limites sont destinées à assurer une protection suffisante contre les interférences produites dans une installation résidentielle. Cet équipement génère, utilise et peut émettre des fréquences radioélectriques. S'il n'est pas installé et utilisé conformément au manuel d'instructions, il peut provoquer des interférences préjudiciables aux communications radio. L'utilisation de cet équipement dans une zone résidentielle peut provoquer des interférences préjudiciables. Dans un tel cas, il incombe à l'utilisateur de corriger ces interférences à ses propres frais.

REMARQUE : toute modification apportée à l'imprimante sans le consentement de HP peut se traduire par la révocation du droit d'exploitation de l'équipement dont jouit l'utilisateur. L'utilisation d'un câble d'interface blindé est requise afin de satisfaire aux stipulations de l'article 15 des réglementations de la FCC sur les appareils de classe A.

## **Crédits concernant les marques**

Windows® est une marque déposée de Microsoft Corporation aux Etats-Unis.

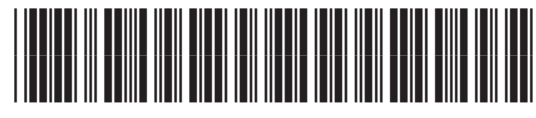

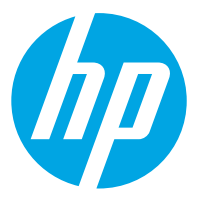

CZ248-91059